# **Navigation in SAP-Systemen**

Einführung in die Navigation in SAP-Lösungen, hier am Beispiel von SAP ERP.

#### **Produkt**

i<br>I

SAP ERP 6.08 Global Bike

**Level** Anfänger

#### **Fokus Navigation**

#### **Autoren**

Babett Koch Stefan Weidner

## **Version**

3.3

#### **Letzte Änderung**

Juli 2019

#### **MOTIVATION**

Dieses Material erläutert die Navigation in SAP-Systemen. Es richtet sich hauptsächlich an Schüler und Studierende von Universitäten, Fachhochschulen, Berufliche Schulen sowie anderen Bildungseinrichtungen mit keinerlei Vorkenntnissen in SAP Software. Es kann sowohl für den Frontalunterricht als auch als Selbstlerneinheit verwendet werden.

Nach Durchführung des Kurses sind Schüler und Studierende in der Lage, in SAP Benutzeroberflächen zu navigieren, um Prozesse oder Übungen selbständig zu bearbeiten.

Dieser Kurs kann ebenso als Referenz für Gelegenheitsnutzer verwendet werden.

#### **VORAUSSETZUNGEN**

Bevor Sie die Fallstudie bearbeiten, sollten Sie sich mit den Präsentationsfolien zur Navigation beschäftigen.

#### **BEMERKUNG**

Diese Fallstudie verwendet die Modellfirma Global Bike, die ausschließlich für SAP UA Curricula entwickelt wurde.

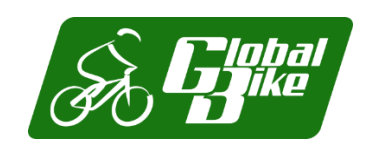

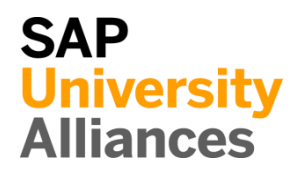

## Inhaltsverzeichnis

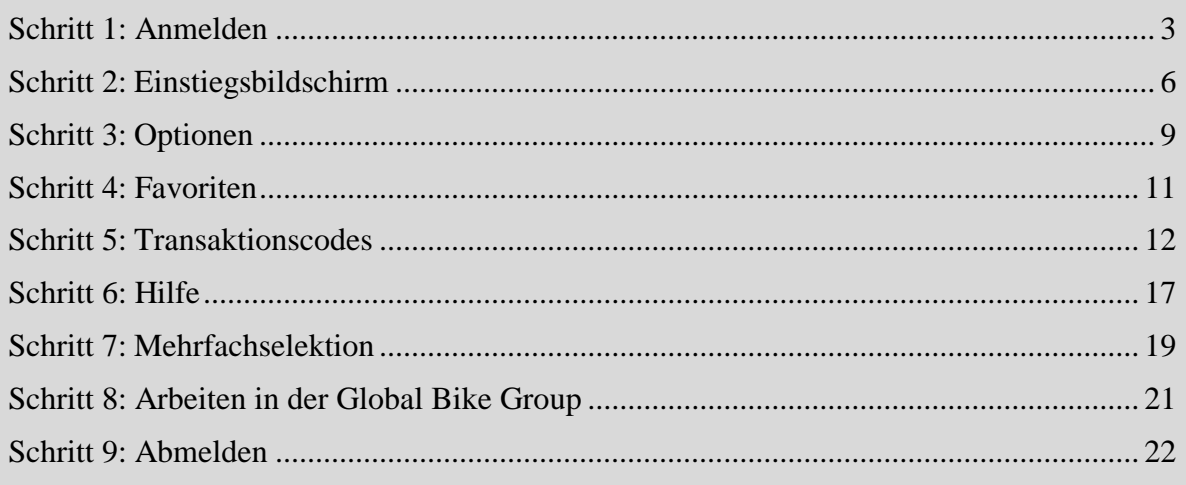

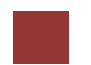

<span id="page-2-0"></span>Schritt 1: Anmelden

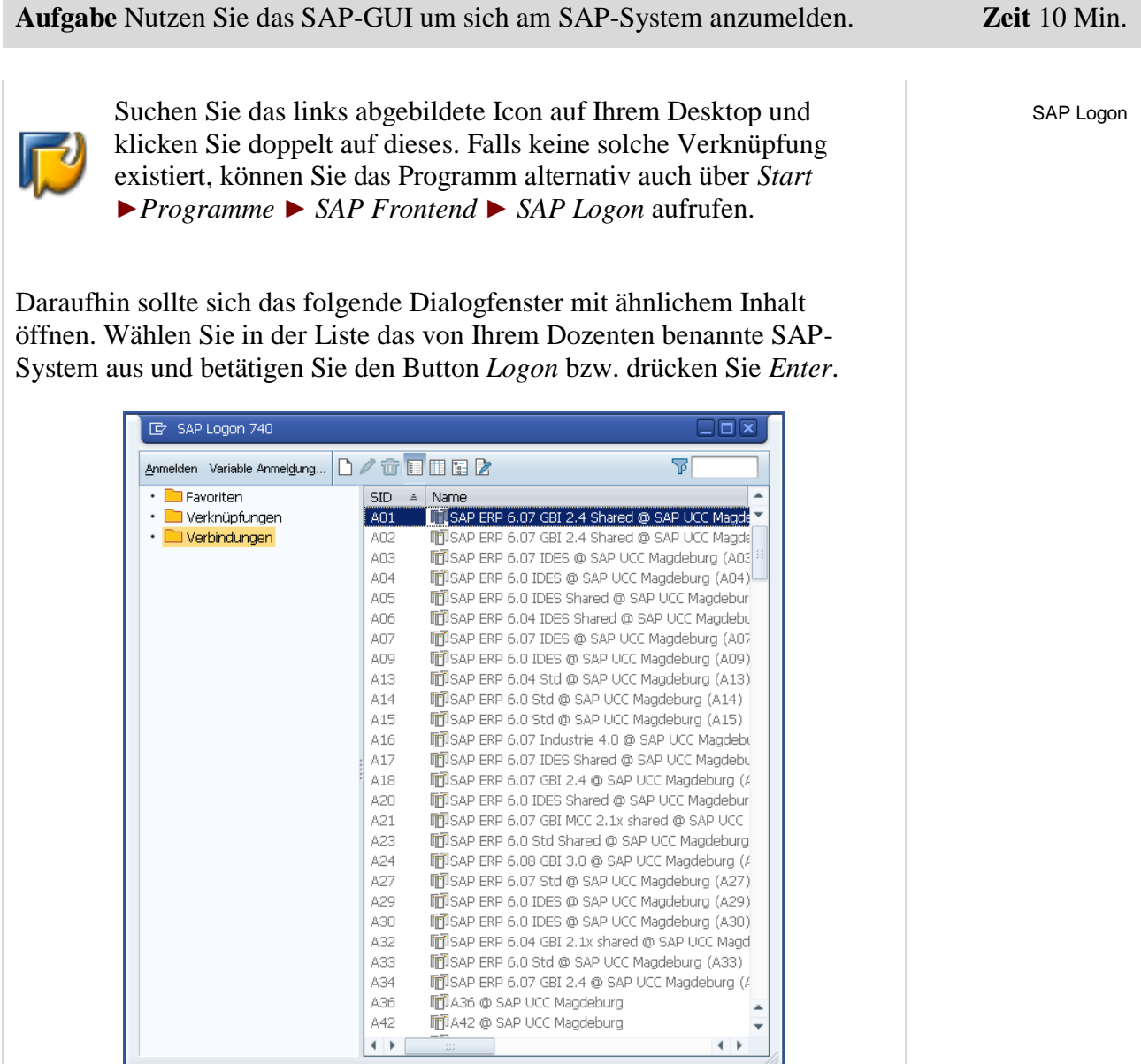

Nun sehen Sie den Anmeldebildschirm. Dieser fordert Sie zur Eingabe des Mandanten, eines Benutzers mit Passwort sowie der von Ihnen gewählten Sprache auf.

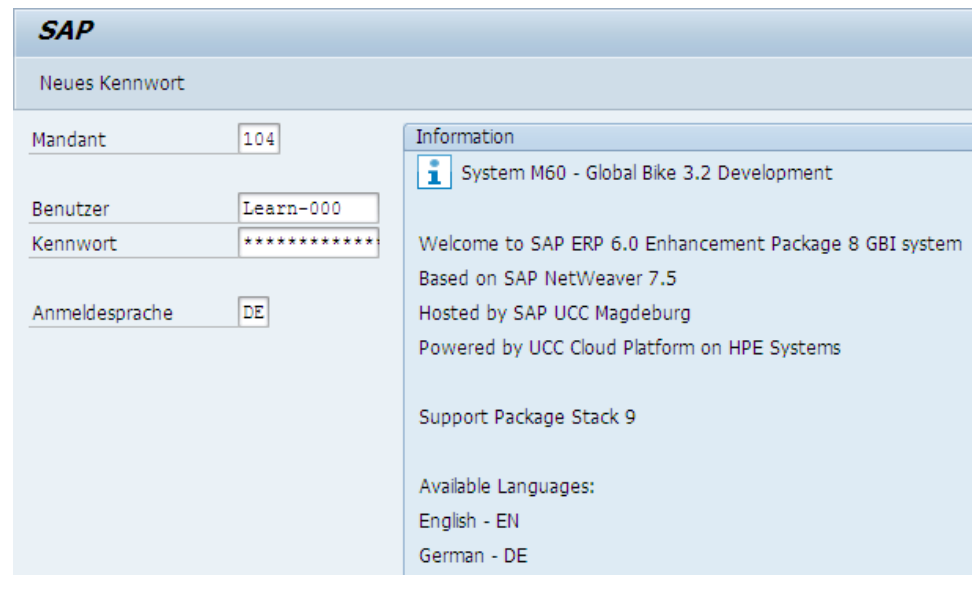

Bevor Sie sich einloggen, wird zunächst der Begriff Mandant definiert.

SAP-Systeme sind Mandantensysteme. Durch das Mandantenkonzept ist es möglich, in einem System mehrere, betriebswirtschaftlich voneinander unabhängige Unternehmen gemeinsam zu führen.

Ein **Mandant** ist die organisatorisch höchste Einheit im System. Jeder Mandant kann betriebswirtschaftlich – abhängig von der Größe des Unternehmens – als Konzern, Unternehmen oder Betrieb aufgefasst werden.

Der Mandant stellt somit eine Einheit dar, die handelsrechtlich, organisatorisch und auch datentechnisch abgeschlossen ist. Er verfügt über von anderen Mandanten getrennte Sätze an Tabellen und Daten. Im SAP-System werden verschiedene Mandanten durch ihre Mandantennummern identifiziert.

Tragen Sie die von Ihrem Dozenten benannte Mandantennummer ein. Damit Sie sich als Anwender anmelden können, muss für Sie – bezogen auf den entsprechenden Mandanten – ein Benutzerstammsatz angelegt sein. Aus Gründen des Zugriffsschutzes wird bei der Anmeldung ein Kennwort (Passwort) verlangt. Dabei wird zwischen Groß- und Kleinschreibung unterschieden.

SAP-Systeme sind mehrsprachig ausgelegt. Über das Eingabefeld *Sprache* wird die für die aktuelle Sitzung gültige Sprache gewählt. Drücken Sie anschließend bzw. *Enter*.

Benutzen Sie den Benutzernamen, das Initialpasswort und die Anmeldesprache, die Ihnen der Kursleiter vorgibt.

Beim erstmaligen Anmelden erscheint ein Fenster, in welches Sie Ihr selbst gewähltes, neues Passwort bitte zweimal eingeben.

Mandant:  $\frac{\ }{2}$  \_ \_

Mandant

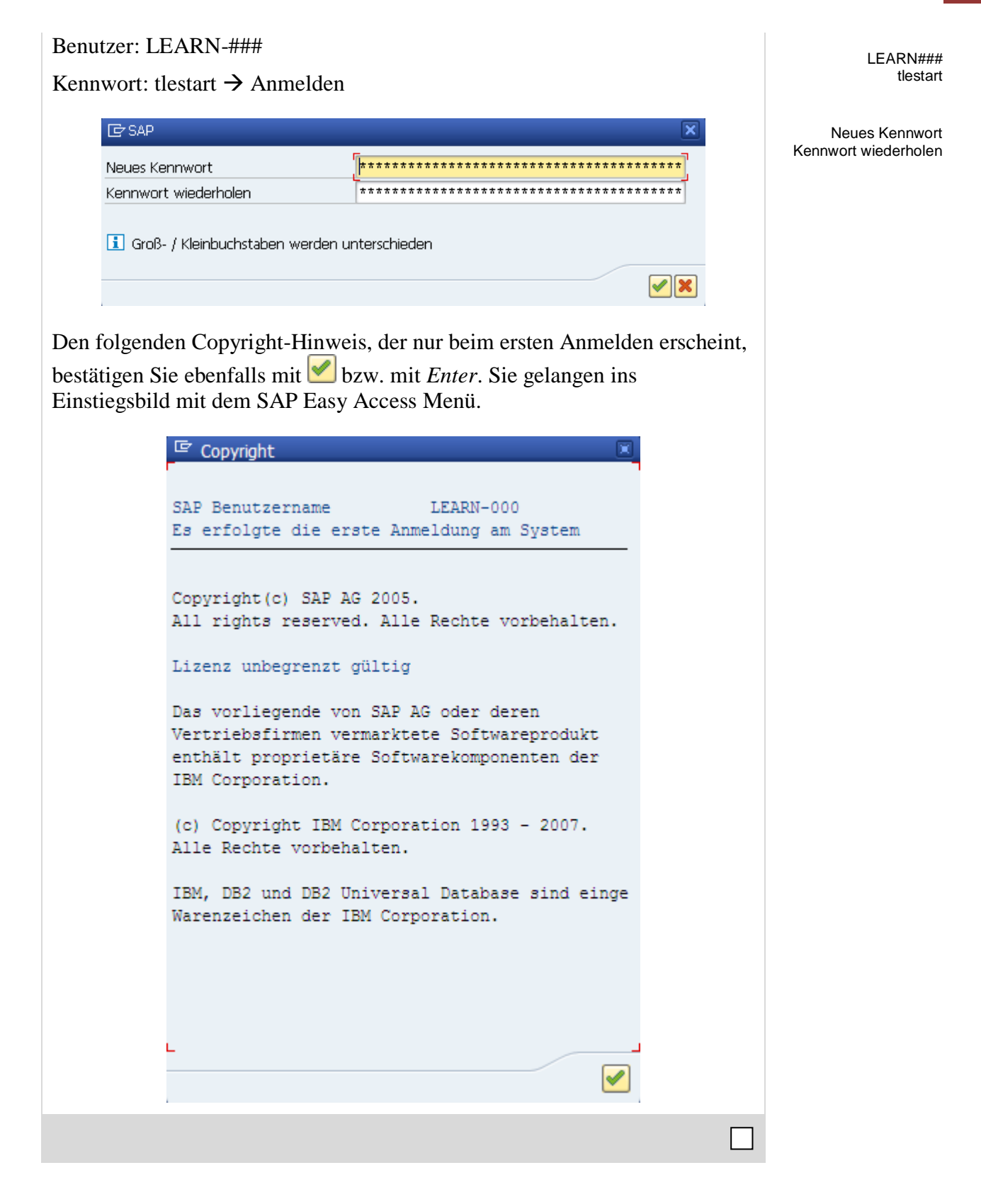

## <span id="page-5-0"></span>Schritt 2: Einstiegsbildschirm

**Aufgabe** Machen Sie sich mit den einzelnen Bereichen und Elementen des Einstiegsbildschirms vertraut. **Zeit** 10 Min.

Sie sehen den SAP-Einstiegsbildschirm, der im Folgenden näher erläutert wird.

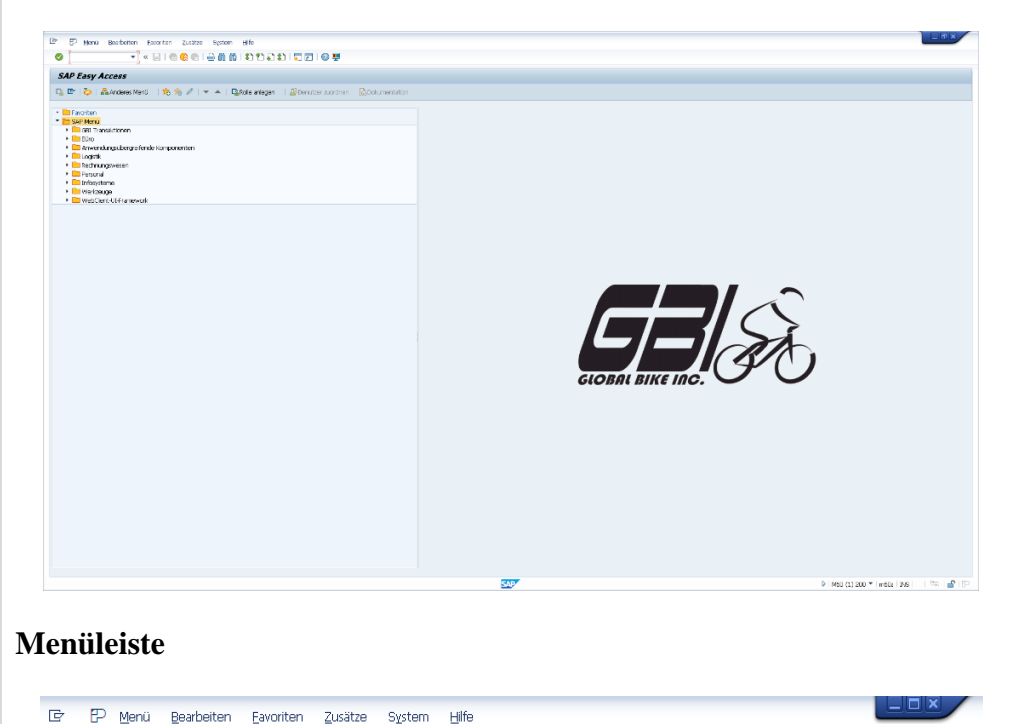

Die hier angezeigten Menüs sind mit Ausnahme von System und Hilfe von der jeweiligen Aktion/Transaktion im SAP-System abhängig, d.h. sie sind

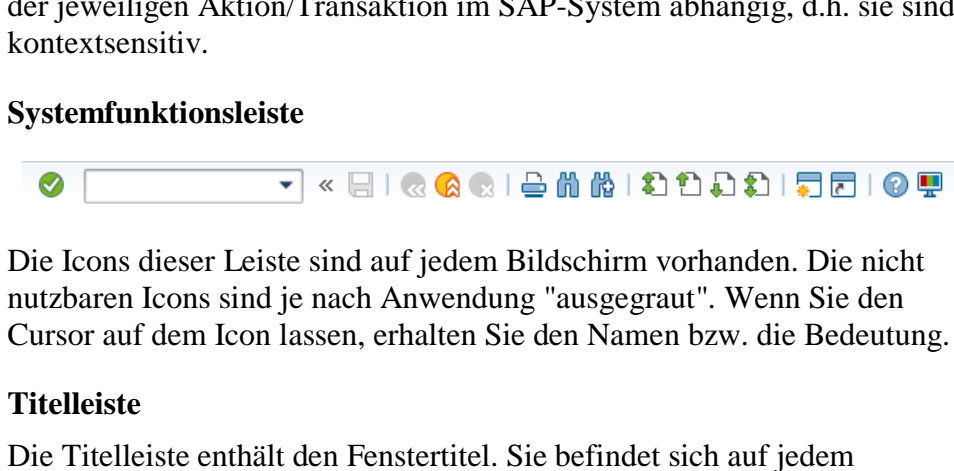

Primärfenster und Dialogfenster unterhalb der Systemfunktionsleiste und oberhalb der Anwendungsfunktionsleiste.

## **Anwendungsfunktionsleiste** 「Q 『2 】 Anderes Menü | ☆ ☆ / | ▼ ▲ | Ca Rolle anlegen | Q3-Benutzer zuordnen | Ba Dokumentation | Die Anwendungsfunktionsleiste zeigt Icons und Buttons, die in Ihrer momentanen Aktion/Transaktion nutzbar sind.

SAP

#### **Statusleiste**

**O** Füllen Sie alle Mußfelder aus

 $\overline{2}$   $\triangleright$  | M60 (1) 200  $\blacktriangleright$  | m60z | INS | | |  $\stackrel{\text{lim}}{\Longrightarrow}$  |  $\stackrel{\text{def}}{\Longrightarrow}$  |  $\uparrow$ 

Die Statusleiste am unteren Bildschirmrand zeigt Informationen zum momentanen Systemstatus sowie Warn- und Fehlermeldungen.

#### **SAP Easy Access Menü**

Das SAP Easy Access Menü ist der Standardeinstieg in das SAP-System. Sie navigieren im System mittels einer übersichtlichen Baumstruktur. Durch Klicken auf das kleine Dreieck neben dem Ordnersymbol öffnen Sie den Pfad. Entsprechend Ihrer Rolle (Funktion im Unternehmen), erhalten Sie Ihren Menübaum.

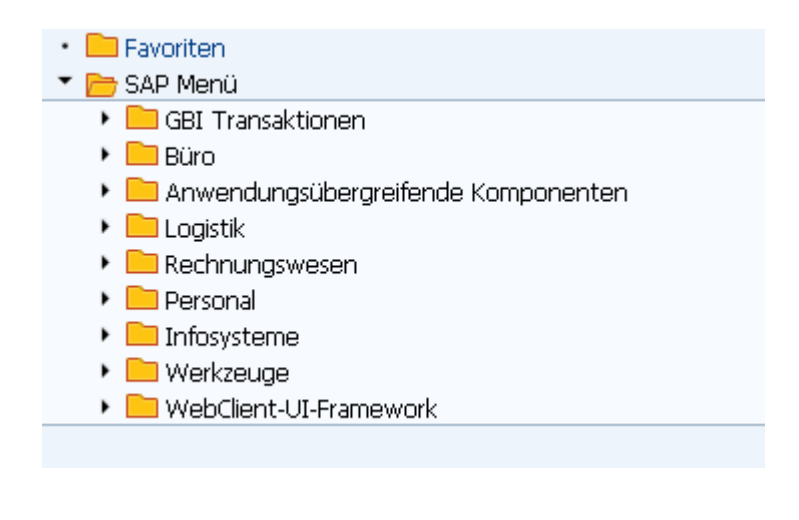

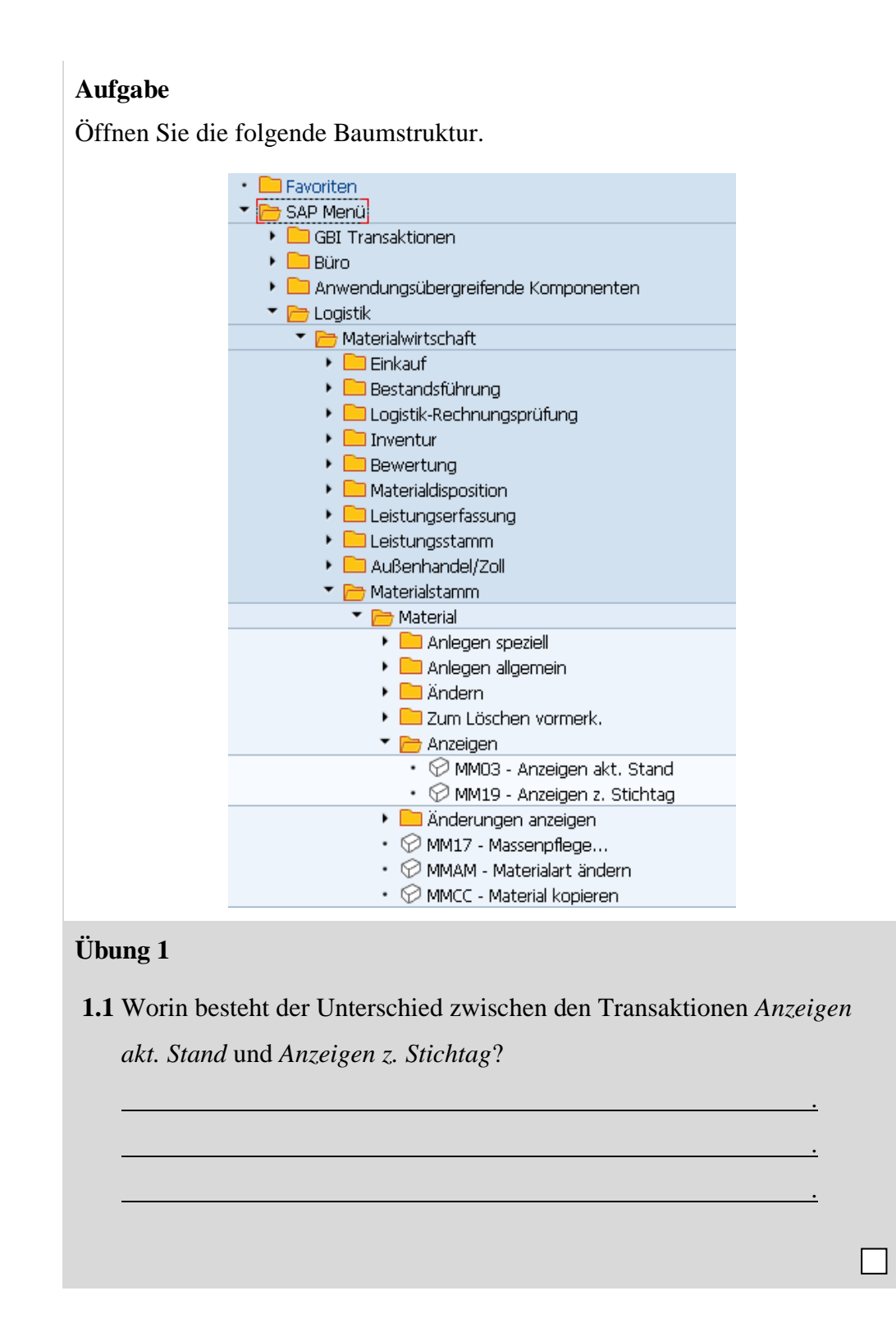

<span id="page-8-0"></span>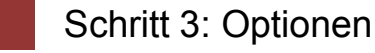

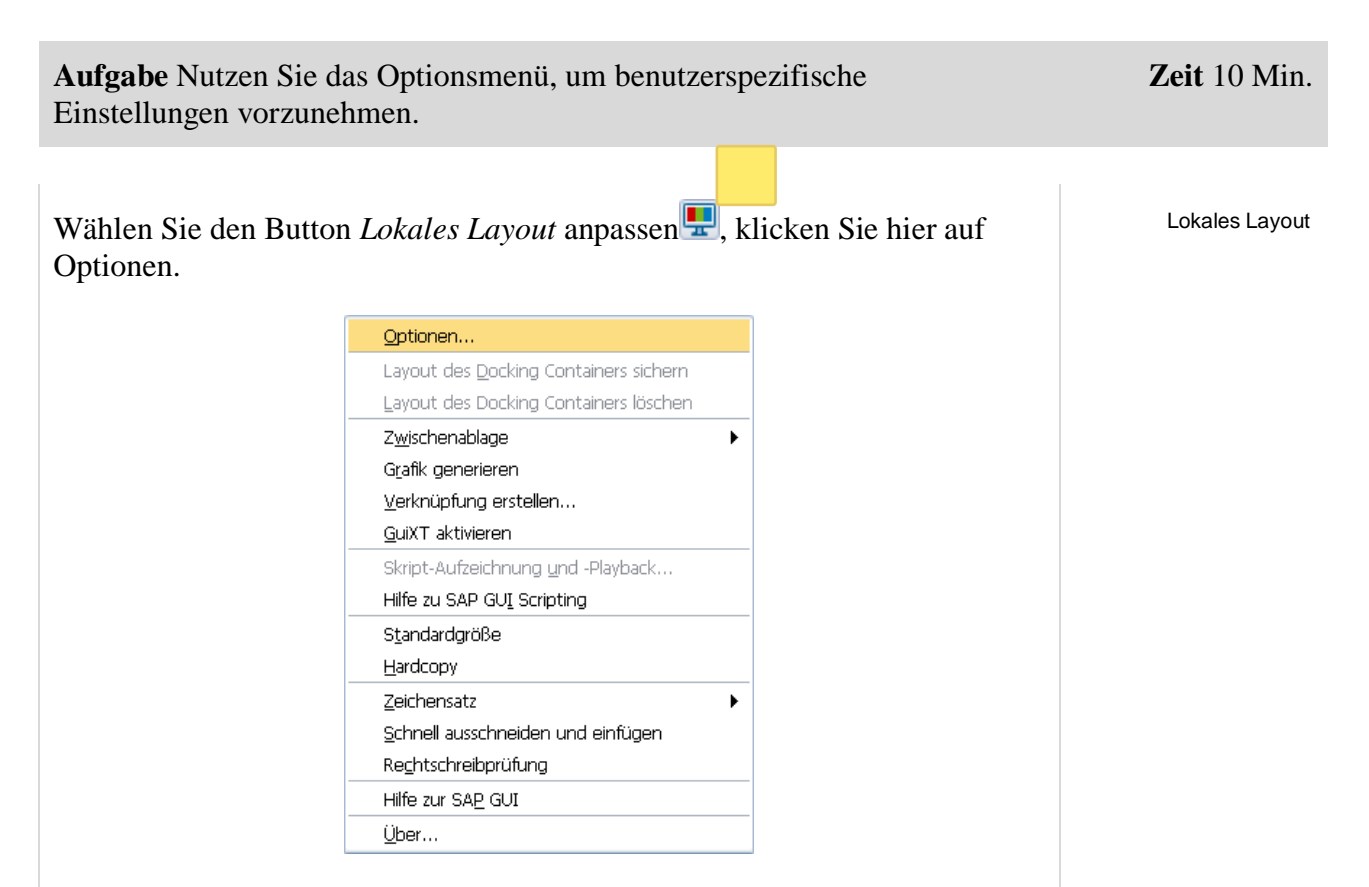

Im geöffneten Fenster expandieren Sie *Interaktionsdesign* und wählen Sie Visualisierung 1 aus. Setzen Sie bei Controls einen Haken bei "Schlüssel in Dropdown- Liste anzeigen".

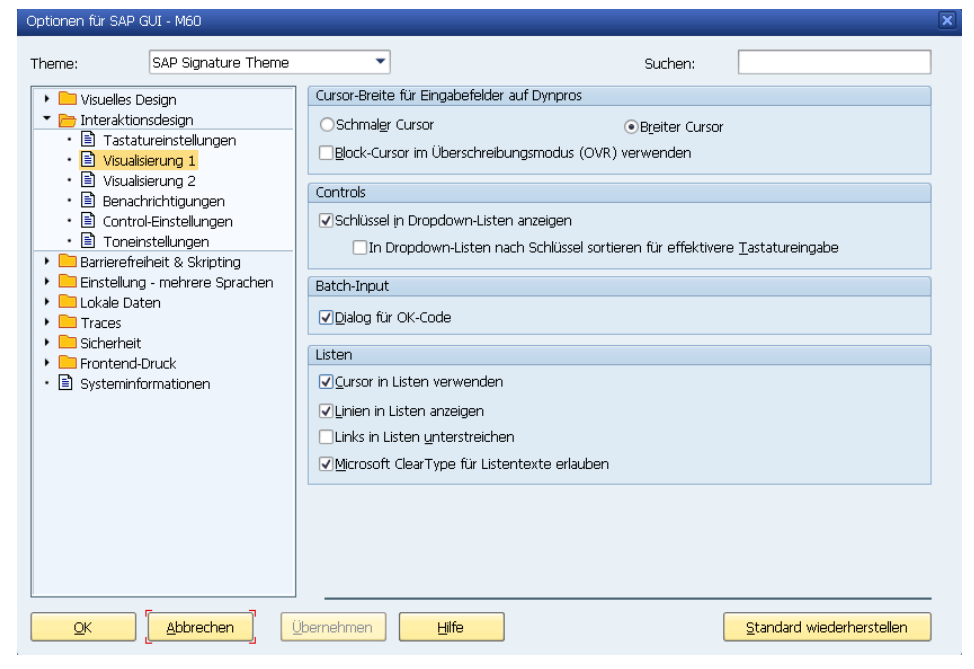

Sie können bestimmen, dass Meldungen nicht nur in der Statusleiste angezeigt werden, sondern auch als Pop-up. Gehen Sie hierfür zu *Benachrichtigungen*. Wählen Sie *Erfolgsmeldung, Warnmeldung und Fehlermeldung in einem Dialog anzeigen* aus.

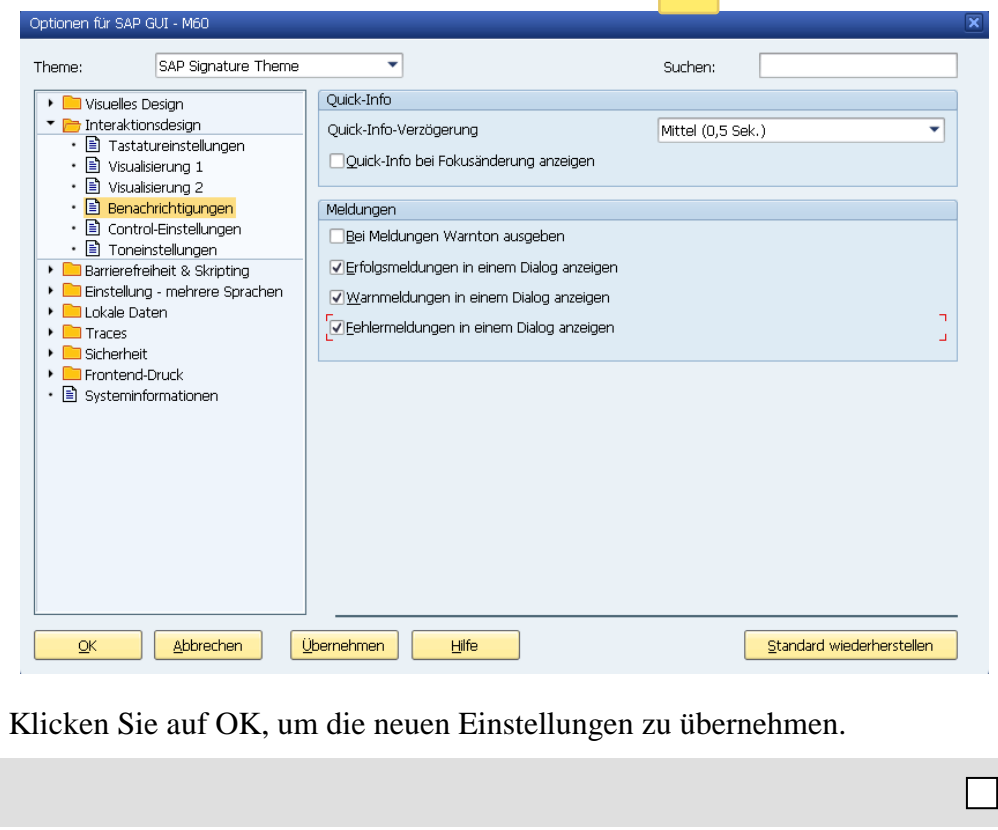

<span id="page-10-0"></span>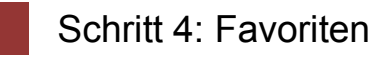

#### **Zeit** 10 Min. **Aufgabe** Erstellen Sie Ihr eigenes Favoritenmenü. Erweitern Sie Ihr Menü, indem Sie zu Ihren Favoriten Objekte hinzufügen. Bei häufiger Verwendung ein und derselben Transaktion kann man sich Andere Objekte diese per Drag&Drop in die Favoriten ziehen (alternativ über Menü Favoriten **►** Hinzufügen). Von dort sind sie ebenfalls (jedoch ohne langes Navigieren im SAP Easy Access Menü) per Doppelklick aufzurufen. Außerdem können Ordner, Berichte, Dateien und Web-Adressen als Favoriten hinzugefügt werden. So ist es möglich, durch Rechtsklick auf Favoriten eine eigene Struktur aufzubauen. Sie können jede beliebige Internetadresse als Favorit aufnehmen, klicken Sie dafür rechts auf *Sonstige Objekte einfügen*, dann *Web Adresse oder Datei*. Im Dialog tragen Sie eine Bezeichnung und die URL ein. Bestätigen Sie mit . <mark>∃</mark> Fa Ordner aufklappen <del>3</del> SA Ordner einfügen m ▸ ि Transaktion einfügen ▸ Γ **Iten** Sonstige Objekte einfügen  $\blacktriangleright$   $\blacksquare$  coupur  $\blacktriangleright$  **P** Rechnungswesen  $\triangleright$  **Personal**  $\triangleright$  Infosysteme  $\triangleright$  **Merkzeuge** ▶ **■** WebClient-UI-Framework **Übung 2** Erstellen/Erweitern Sie Ihr eigenes Favoritenmenü. **2.1** Fügen Sie das SAP Help Portal mit der URL *help.sap.com* hinzu. **2.2** Fügen Sie folgende Transaktion als Favorit hinzu: Logistik ► Vertrieb ► Verkauf ► Auftrag ► Anzeigen

#### <span id="page-11-0"></span>Schritt 5: Transaktionscodes

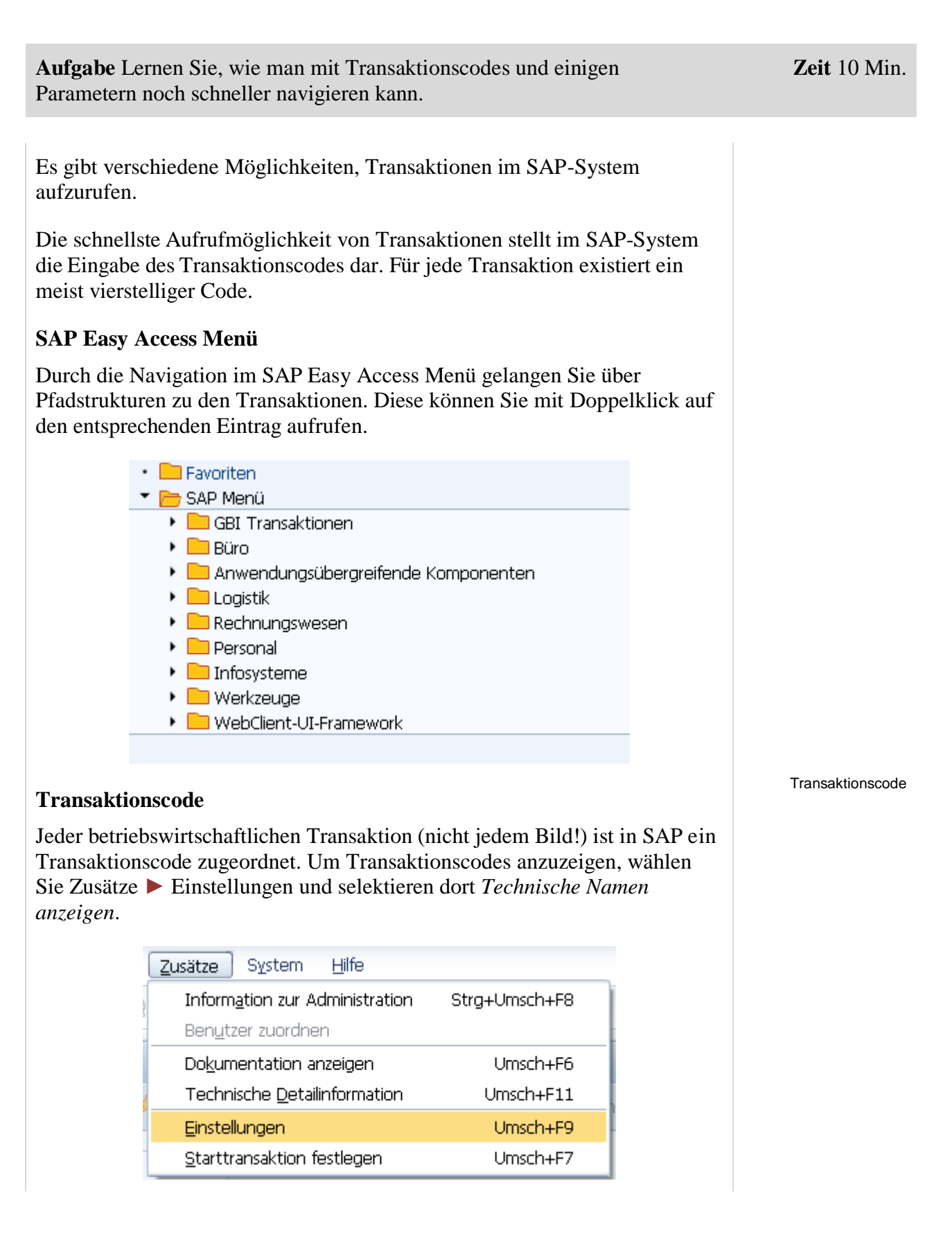

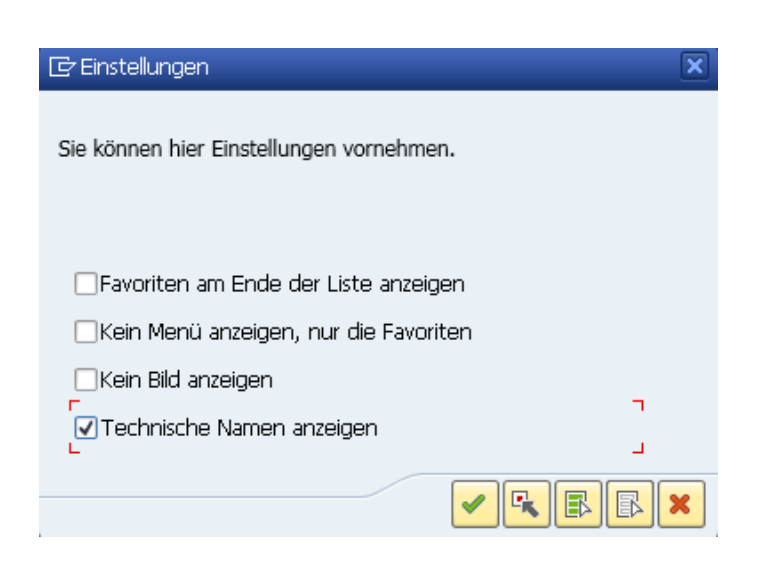

Achtung: Das Kommandofeld, in das Sie Ihre Transaktionscodes eingeben, befindet sich oben links. Durch Klick auf das kleine dreieckige Symbol  $\gg$ machen Sie es sichtbar/unsichtbar.

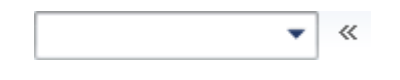

Zusätzlich gibt es einige Steuerungsparameter, die benutzt werden können, um die GUI-Fenster beim Aufrufen von Transaktionen zu beeinflussen.

- /n beendet die laufende Transaktion
- /i schließt das aktuelle GUI-Fenster
- /o öffnet einen neues GUI-Fenster

#### **Übung 3**

**3.1** Welche betriebswirtschaftliche Funktion verbirgt sich hinter dem

Transaktionscode VA03?

**3.2** Welche betriebswirtschaftliche Funktion verbirgt sich hinter dem

<u>. Andreas Andreas Andreas Andreas Andreas Andreas Andreas Andreas Andreas Andreas Andreas Andreas Andreas And</u>

Menüpfad: Logistik ► Vertrieb ► Stammdaten ► Geschäftspartner ► Kunde ► Anzeigen ► Gesamt?

**3.3** Worin besteht der Unterschied zwischen den Transaktionen mit den Codes VD03 und XD03?

<u>. Andre Stadt i den stadt i den stadt i den stadt i den stadt i den stadt i den stadt i den stadt i den stadt</u>

<u>. Andreas Andreas Andreas Andreas Andreas Andreas Andreas Andreas Andreas Andreas Andreas Andreas Andreas And</u>

.

<u>. Andreas Andreas Andreas Andreas Andreas Andreas Andreas Andreas Andreas Andreas Andreas Andreas Andreas And</u>

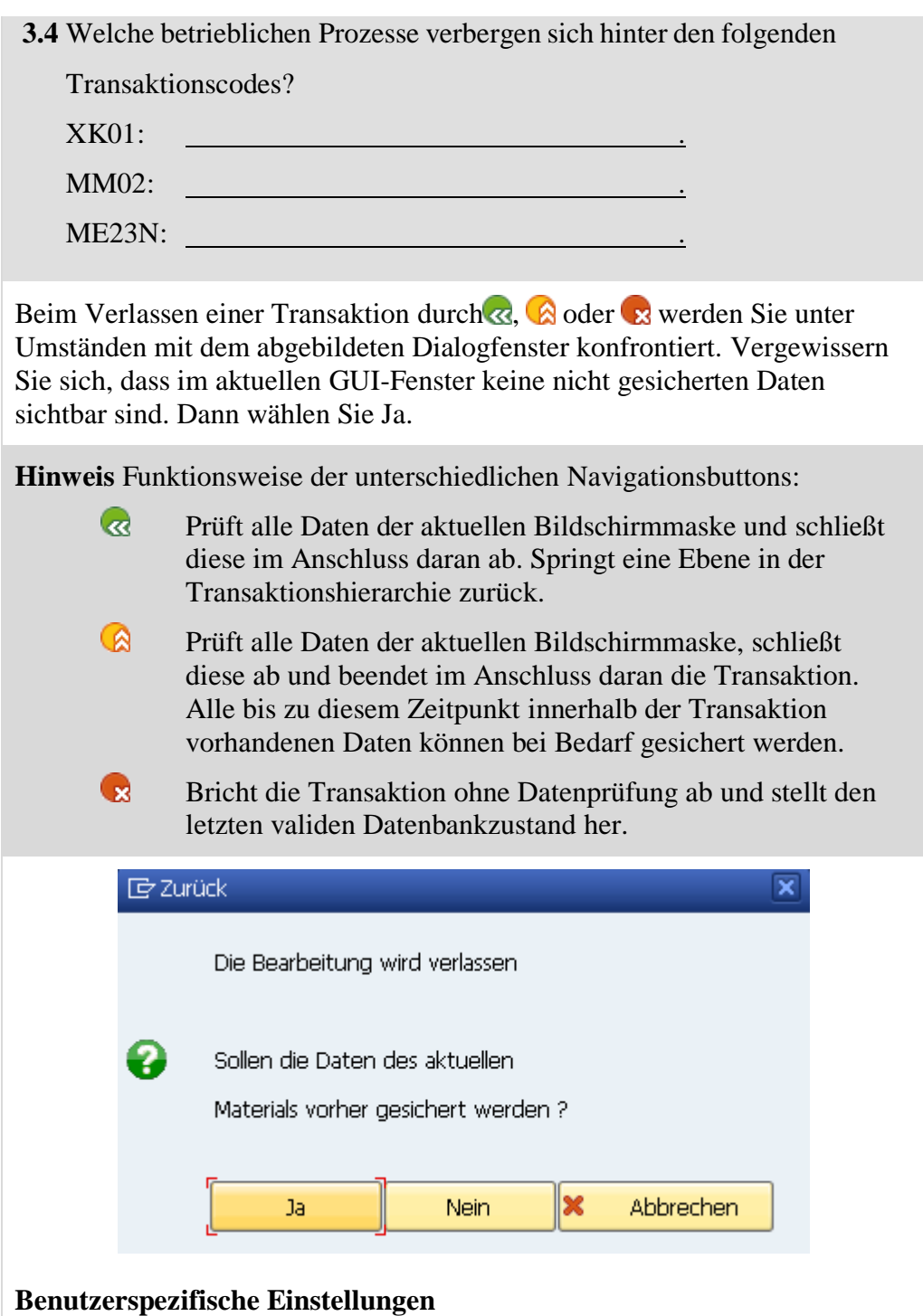

Rufen Sie über das Kommandofeld die Transaktion SU3 auf und wechseln Sie in den Reiter Festwerte. Hier können Sie allgemeine Einstellungen, wie z.B. Anmeldesprache, Dezimaldarstellung und Datumsdarstellung, für Ihren Nutzer festlegen.

Bitte wählen Sie **DE** (Deutsch) als *Anmeldesprache*, **1.234.567,89** als *Dezimaldarstellung* und **TT.MM.JJJJ** als *Datumsdarstellung*.

DE 1.234.567,89 TT.MM.JJJJ

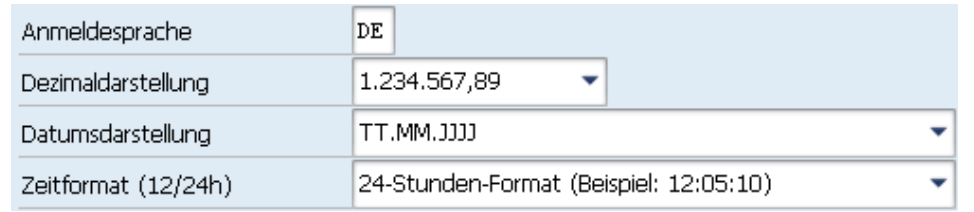

Sichern Sie anschließend Ihre Einstellungen mit  $\Box$ .

**Übung 4** Für folgende Übungen wechseln Sie bitte in die Transaktion VA03, dafür müssen Sie die bestehende Transaktion verlassen mit Hilfe von . Dann geben Sie bitte *VA03* in das Kommandofeld der Systemfunktionsleiste ein und drücken Enter.

**4.1** Was bedeuten folgende Symbole in der Systemfunktionsleiste? (**Tipp** Wenn Sie mit der Maus über die Symbole fahren, wird Ihnen ein Hilfetext angezeigt. Falls nicht zu jedem Icon eine Hilfe erscheint, müssen Sie in eine Transaktion wechseln.)

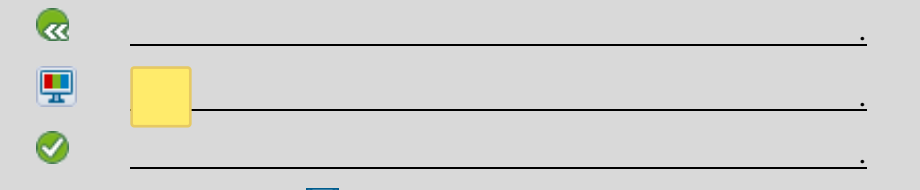

4.2 Warum ist das Symbol  $\Box$  (Sichern) im Einstiegsbildschirm ausgegraut?

.

<u>. Andreas Andreas Andreas Andreas Andreas Andreas Andreas Andreas Andreas Andreas Andreas Andreas Andreas And</u>

<u>. Andreas Andreas Andreas Andreas Andreas Andreas Andreas Andreas Andreas Andreas Andreas Andreas Andreas And</u>

**4.3** Mit welchem olgenden Symbole können Sie ein neues GUI-Fenster erzeugen? 51  $\Box$ 

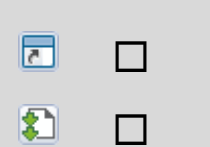

**4.4** Wie viele GUI-Fenster können im SAP-System parallel geöffnet werden? (**Tipp** Klicken Sie solange auf das entsprechende Icon, bis das System keine weiteren Fenster öffnet.)

<u>. Andre Stadt i den stadt i den stadt i den stadt i den stadt i den stadt i den stadt i den stadt i den stadt</u>

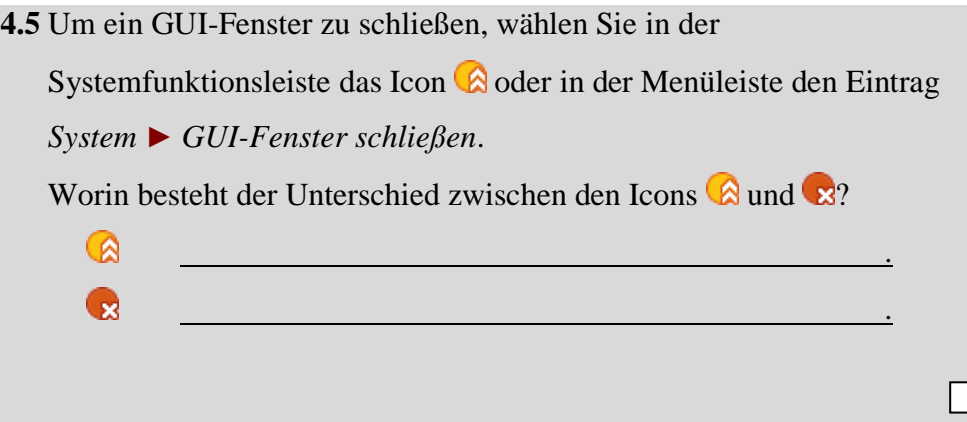

**Zeit** 10 Min.

<span id="page-16-0"></span>Schritt 6: Hilfe

Das SAP-System bietet Ihnen die verschiedensten Hilfemöglichkeiten. Die F1 und F4 Hilfen wohl am häufigsten gebrauchten sind die F1- und die F4-Taste. F1-Hilfe: Bedeutung von Feldern und technischen Informationen Kontonummer des Debitors .<br>Nakatar  $\omega$ Schlüssel, über den der Debitor inn Vorgehen F4-Hilfe: Anzeigen von Eingabemöglichkeiten  $\begin{array}{|c|c|c|}\hline \textbf{v} & \textbf{f}^{\text{a}} & \textbf{b} & \textbf{c} \\ \hline \textbf{v} & \textbf{f}^{\text{a}} & \textbf{b} & \textbf{c} \\ \hline \end{array}$ 

**Aufgabe** Machen Sie sich mit den Hilfemöglichkeiten in SAP-Systemen vertraut. Nutzen Sie die F1- und F4-Hilfen sowie das SAP Help Portal.

F1

F4

Hilfe für Anwendung

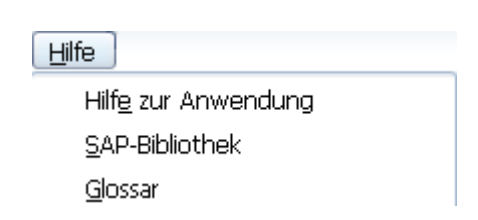

Bibliothek, welche Sie auch im Internet unter **help.sap.com** finden können.

Mit F1 erhalten Sie Erläuterungen zu Feldern, Menüs, Funktionen und Meldungen. In der F1-Hilfe erhalten Sie über den Button **F** 

 $\begin{array}{|c|c|c|c|}\hline \textbf{v} & \textbf{0} & \textbf{0}\end{array}$ 

Mit F4 erhalten Sie Informationen und Hilfe zu möglichen Eingabewerten. Die F4-Hilfe für ein Feld können Sie alternativ durch die Bedienung der

Schaltfläche direkt rechts neben einem markierten Feld  $\Box$  aufrufen.

Weitere Hilfe finden Sie im Hilfemenü. Über den Eintrag *Hilfe zur Anwendung* erhalten Sie kontextsensitive Hilfe zur aktuell ausgeführten Transaktion. Der Link *SAP-Bibliothek* bringt Sie in die SAP Online

technische Informationen.

ren je Buchu

 $\mathbf{E}$  to

 $\sqrt{50}$ 

 $\alpha$ 

#### **Übung 5**

**5.1** Rufen Sie die Transaktion **VA01** auf und klicken Sie dort in das Feld *Vertriebsweg*. Wählen Sie nun die F1-Taste. Was ist ein Vertriebsweg (in Stichpunkten)?

**5.2** Schließen Sie das Fenster mit der Definition des Vertriebswegs. Bleiben Sie aber in der Transaktion **VA01**. Klicken Sie in das Feld *Auftragsart* und wählen die F4-Taste. Wofür stehen die Auftragsarten *SO* und *TA*? SO

TA

**5.3** Worin besteht der Unterschied zwischen diesen beiden Auftragsarten?

### <span id="page-18-0"></span>Schritt 7: Mehrfachselektion

#### **Aufgabe** Lernen Sie nützliche Tipps zur Mehrfachselektion. **Zeit** 10 Min.

Wählen Sie die Transaktion **MMBE**, um zum Bestandsübersichts-Screen zu gelangen. Lassen Sie sich die Lagerbestände der Lager Dallas und Miami anzeigen.

Beachten Sie bitte, wenn Sie nun die beiden Werke in der Übersicht eingeben, wie im unteren Screen zu sehen, werden Sie nicht das korrekte Ergebnis erhalten. Um darauf zugreifen zu können, bestätigen Sie die Eingabe mit dem Ausführen-Botton .

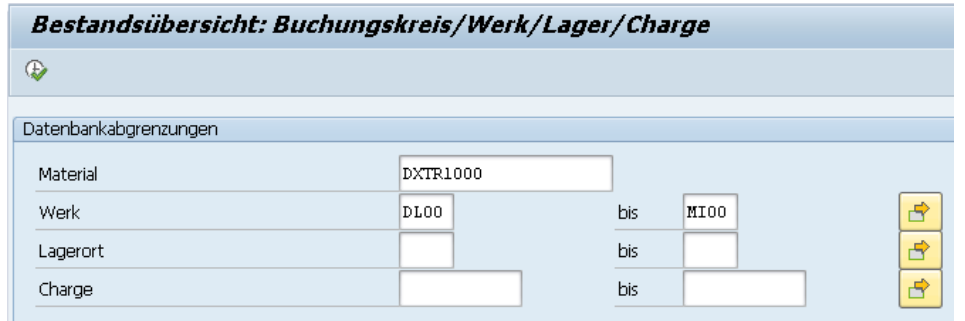

Wie Sie im folgenden Screen sehen, wurde auch das Werk in Heidelberg ausgewählt. Das liegt daran, dass das SAP-System alle Werke, die alphabetisch zwischen DL00 und MI00 liegen, mit ausgibt.

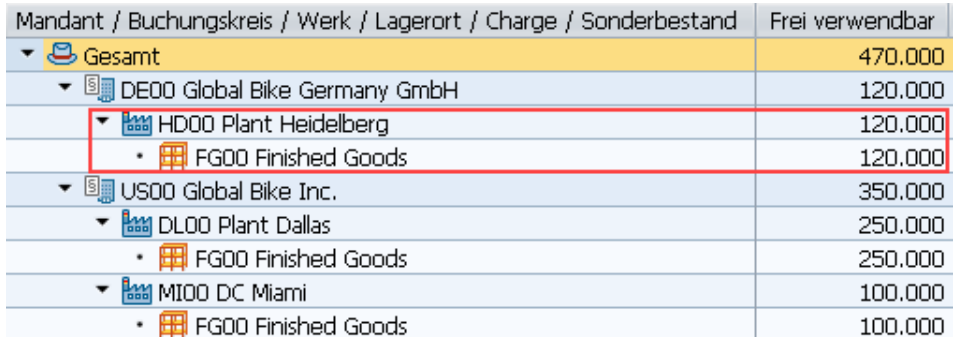

Kehren Sie deshalb mit & zur vorherigen Maske zurück. Wählen Sie nun nur Ihr schwarzes Deluxe Touring Bike (DXTR1000) und klicken Sie

anschließend auf  $\mathbb{E}$ 

Dort wählen Sie **Mehrfachauswahl ...** Wählen Sie dort die Werke, die Sie sich anzeigen lassen wollen, und wählen Sie Enter. Anschließend klicken Sie auf Ausführen.

DXTR1000

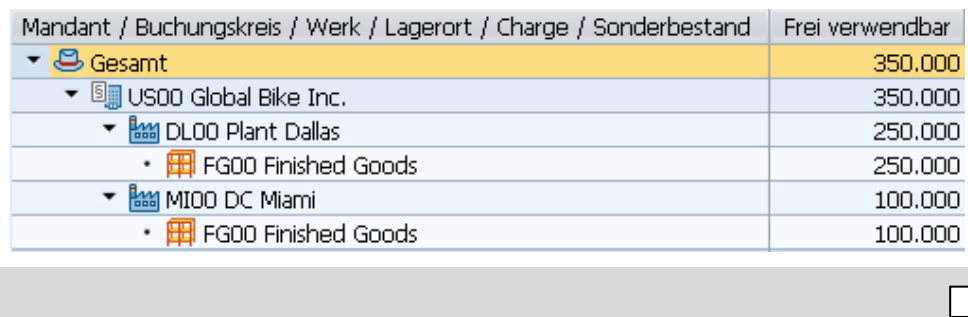

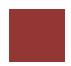

## <span id="page-20-0"></span>Schritt 8: Arbeiten in der Global Bike Group

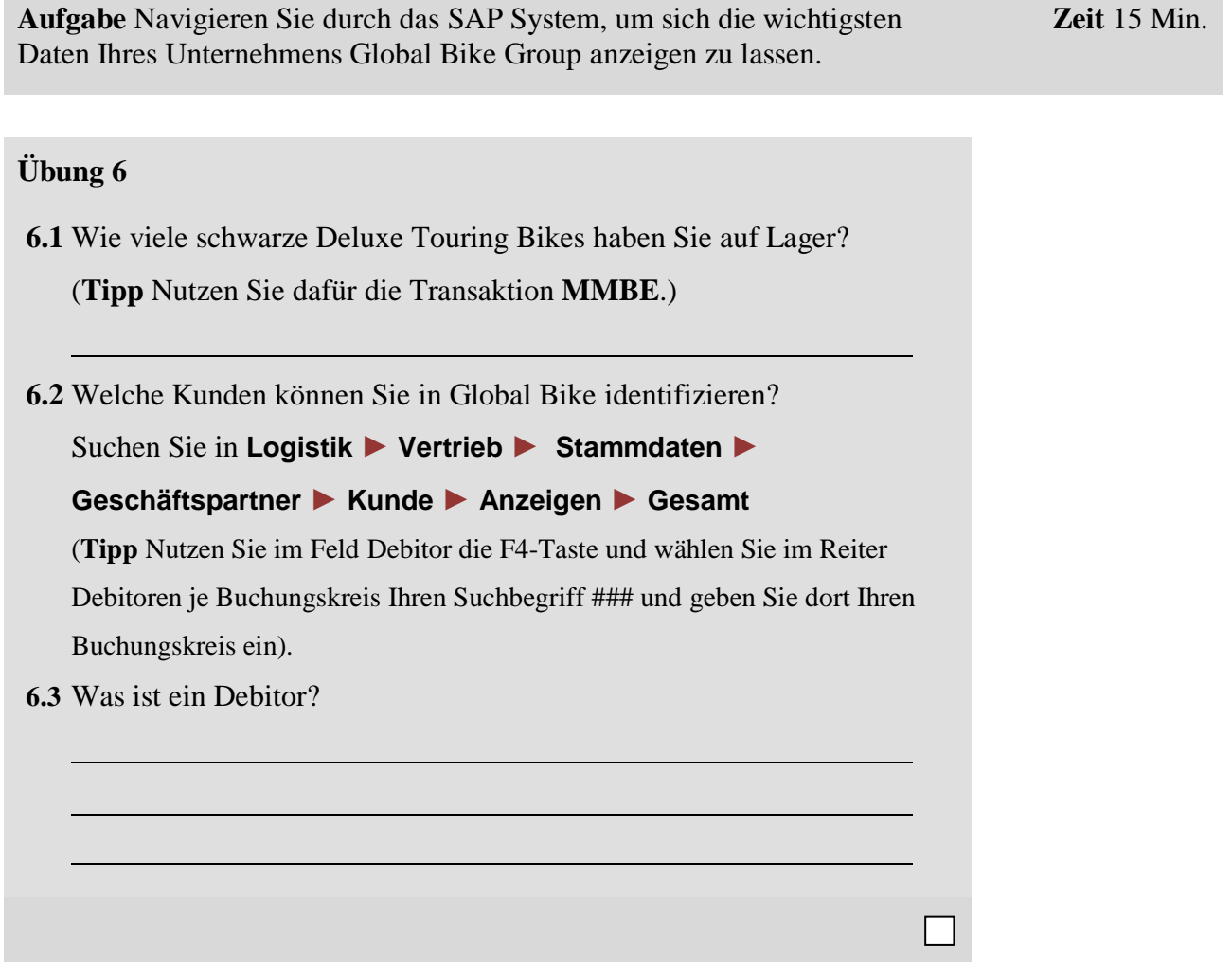

## <span id="page-21-0"></span>Schritt 9: Abmelden

**Aufgabe** Melden Sie sich vom SAP-System ab. **Zeit** 5 Min.

Über den Menüeintrag *System* **►** *Abmelden* können Sie Ihre aktuelle Sitzung beenden. Die rechts abgebildete Sicherheitsabfrage weist Sie darauf hin, dass Sie nicht gesicherte Daten verlieren können. Nachdem Sie sich vergewissert haben, dass alle Eingaben gesichert sind, können Sie die Meldung mit *Ja* bestätigen.

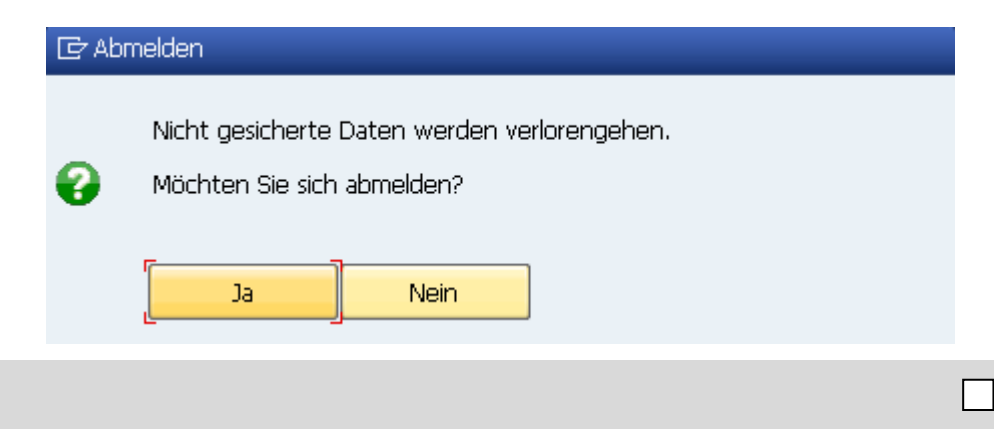

Abmelden